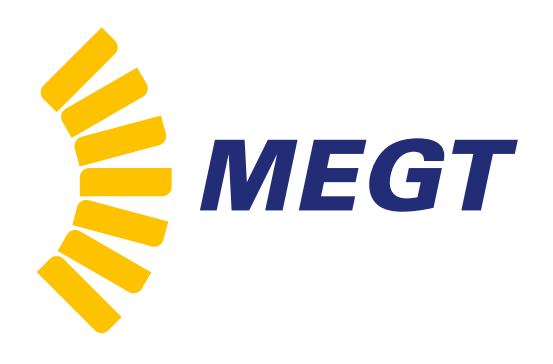

**AUSTRALIAN APPRENTICESHIP SUPPORT NETWORK** 

**An Australian Government Initiative** 

# Guide to completing Claim SmartForms

## **Contents**

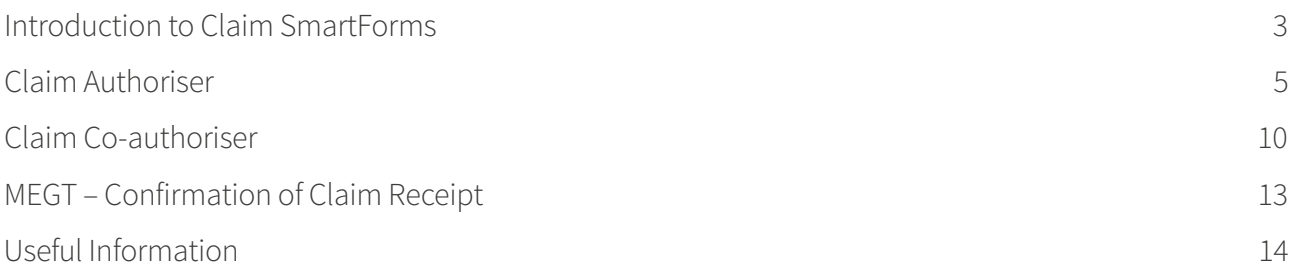

## Introduction to Claim SmartForms

Online SmartForms facilitiate submission of Commonwealth incentive claims for employers and personal benefits and Trade Support Loans for Australian Apprentices. They replaced paper-based claim forms on 1 July 2015.

The following claim types are available as SmartForms:

- 1236 Employer Commencement Incentives (incorporating 1284 School-based Retention where applicable)
- **1241** Employer Completion Incentive
- **1257** Support for Adult Australian Apprentices (SAAA) Claim
- 1288 Application for an Australian Apprentice with Disability
- **1239** Disabled Australian Apprentice Wage Support (DAAWS) Claim
- 1244 Off-the-job Tutorial, Mentor and Interpreter Assistance Claim
- **530** Living Away From Home Allowance (LAFHA) Application
- **1238** Living Away From Home Allowance (LAFHA) Claim
- 1290 Trade Support Loans (TSL) Opt-in
- 1291 Trade Support Loans (TSL) Change of Circumstance

### **How to access your claim SmartForm**

When the claim effect date falls due an email will be sent to your nominated email address. Contained within the email will be a **secure hyperlink** together with a **Tracking Code** and **Security Code**. Simply click on the hyperlink within the email to access the SmartForm and complete it online.

### **Does MEGT have a valid email address for you?**

It is critical that MEGT has your email address in order to issue the claim at the effect date. If you haven't previously provided your email address, or there's been a change, please notify MEGT immediately. Email us at **aasninfo@megt.com.au** quoting your full name and registration number, or call us on **13 MEGT (6348)** to update your details. This will ensure there are no delays in receiving your claim forms.

### **Claim process**

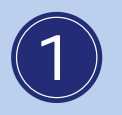

### **MEGT**

- Claim SmartForm initiated by MEGT at the claim effect date
- SmartForm issued to claim recipient's nominated email address

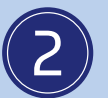

### Claim Authoriser

- Employer for employer incentive claim forms
- Apprentice for Living Away From Home Allowance (LAFHA) and Trade Support Loans (TSL)

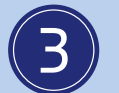

### **Claim Co-authoriser**

- Apprentice for employer incentive claim forms
- Employer for Living Away From Home Allowance (LAFHA)

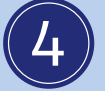

### **MEGT**

- MEGT assess the claim to determine payment eligibility
- Claim recipient receives an email of assessment outcome, with a copy of the claim form attached as a PDF

### **Completing the claim SmartForm**

The claim recipient (authoriser) will receive the initial email from the SmartForm interface. Depending on the claim type, it may require co-authorisation by another party. In these cases an email will be sent to the co-authoriser once the authoriser has completed all required sections of the Claim SmartForm. For employer claims, the co-authoriser is the apprentice. For apprentice claims, the co-authoriser is the employer.

When both the authoriser and co-authoriser have completed their sections the Claim SmartForm will be electronically submitted to MEGT for assessment. If further evidence is required to support any changes made to the pre-populated information on the SmartForm MEGT will request this.

## Claim Authoriser

MEGT will initiate the Claim SmartForm process. However, the email you receive will be from the Department of Industry, showing an email address **noreply@industry.gov.au**, and subject line showing:

### **TYIMS SmartForms – Claims. Submit your claim. (Registration ID: #######. Tracking code: XXXXXX)**

Please check your Junk Folder to ensure this email is not flagged as spam.

Training and Youth Internet Management System (TYIMS) is used to process your claim electronically. The email you receive will resemble the following:

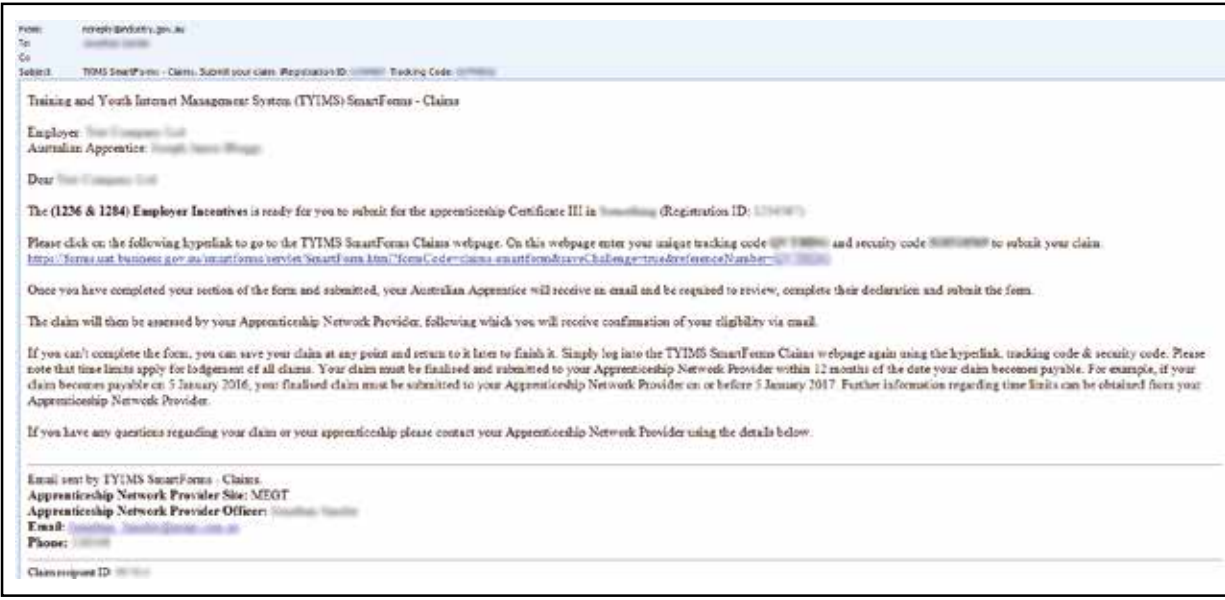

The email will depict the claim type (e.g. 1236 & 1284 Employer Incentives) and show MEGT's contact details at the base of the email should you require assistance.

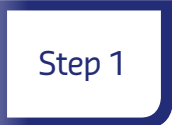

Click on the hyperlink contained within the email to initiate the claim process. The following screen will appear. The tracking code (reference code) will automatically populate. Enter the security code then select **CONFIRM**.

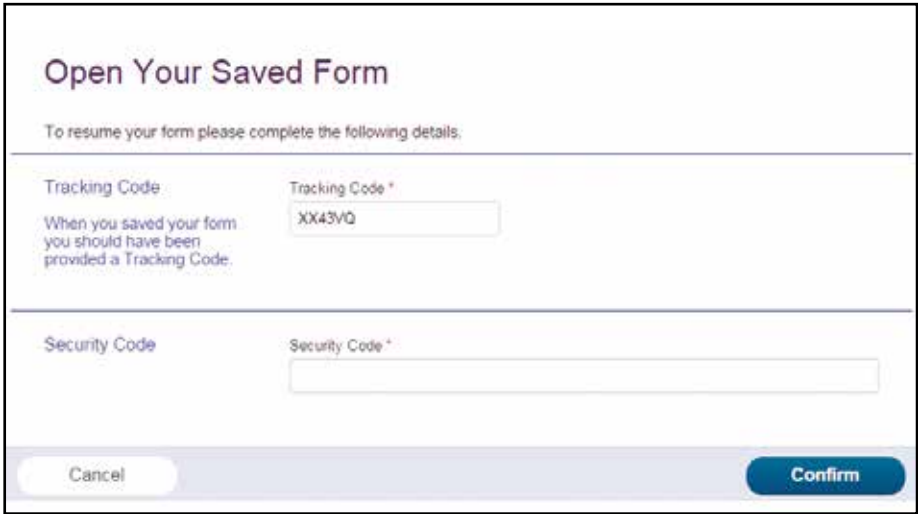

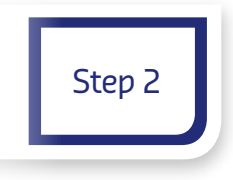

On the **Initiate Claim** page **Email** will default as the lodgement type. This field is pre-determined and cannot be altered by the authoriser. Tablet/ stylus method can only be used if you're completing the Claim SmartForm with an MEGT Field Consultant. Electronic signatures need to be captured from both the employer and apprentice as part of the tablet/stylus option.

This screen also outlines the claim type, description, amount payable and the claim effect date.

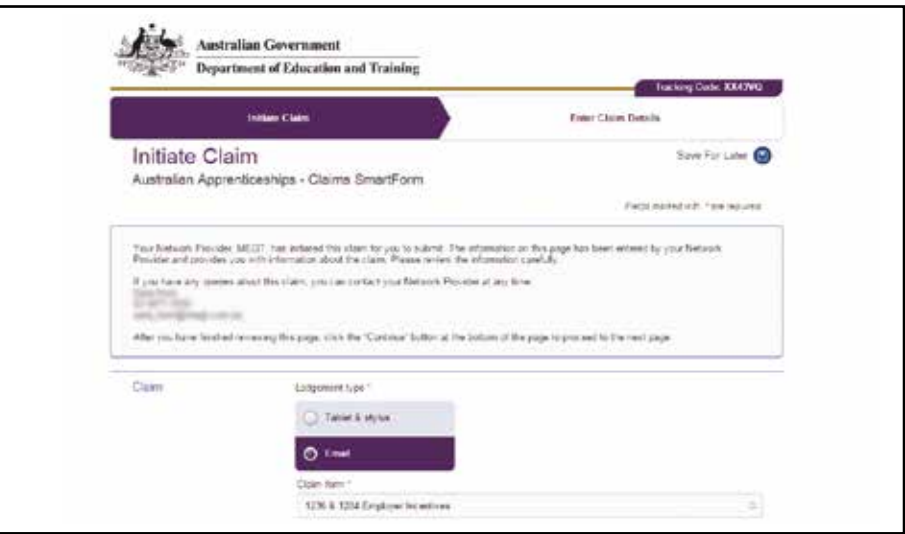

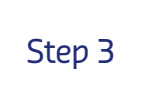

Read the **Claim Information** carefully, then review/verify all information is correctly reflected in the following sections:

- Employer Details  $\bullet$
- Apprentice Details  $\bullet$
- Employment Details
- Bank Account Details

Should any amendments be required you can notify changes in the next section – **Enter Claim Details**.

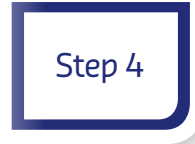

Click **CONTINUE**. The authoriser will be taken to the **Enter Claim Details** page.

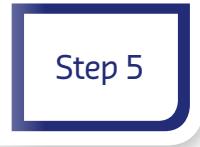

The form will default to indicate the previous page does not need updating. If this is not the case, select 'Yes' and an additional free text box **'What information needs updating?'** will appear to capture the required changes. Please be specific as per the example provided below.

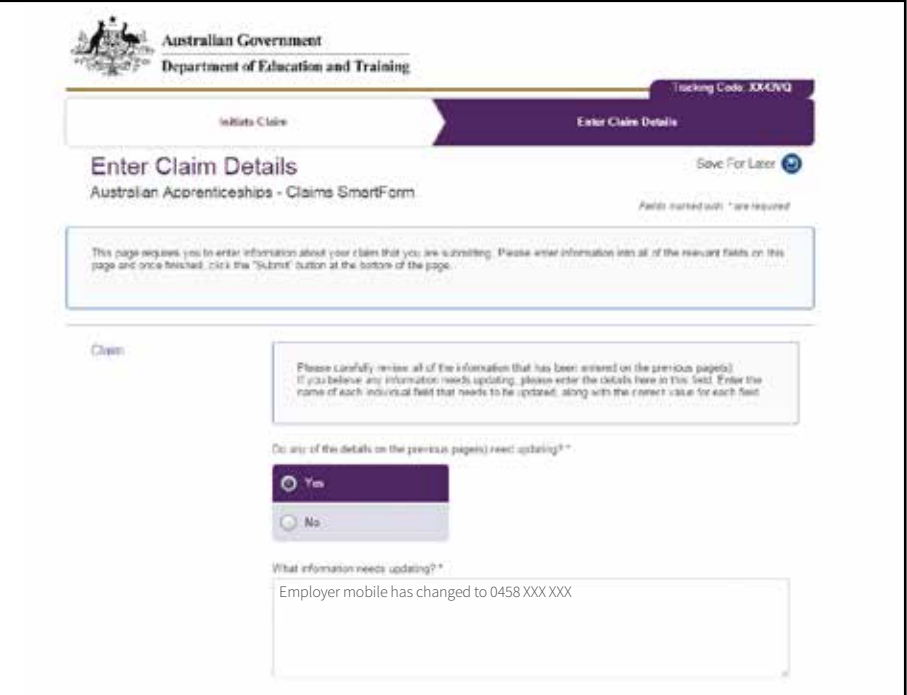

Check all remaining fields on the Claim SmartForm are correctly reflected.

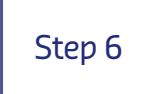

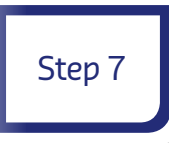

Read the **Co-authoriser Details** section and ensure the email address is correct (or enter details). If the co-authoriser is not available tick the box 'Co-authoriser not available'. An upload button will appear to send supporting evidence required to submit your claim. The authoriser has the option of providing wage evidence to cover the effect date of the claim in lieu of their co-authoriser completing the SmartForm. Refer to the information contained within the link **'Click here for information about what evidence is required when the co-authoriser is not available'** or **'Using wage evidence to support the claim'** on page 14 of this guide.

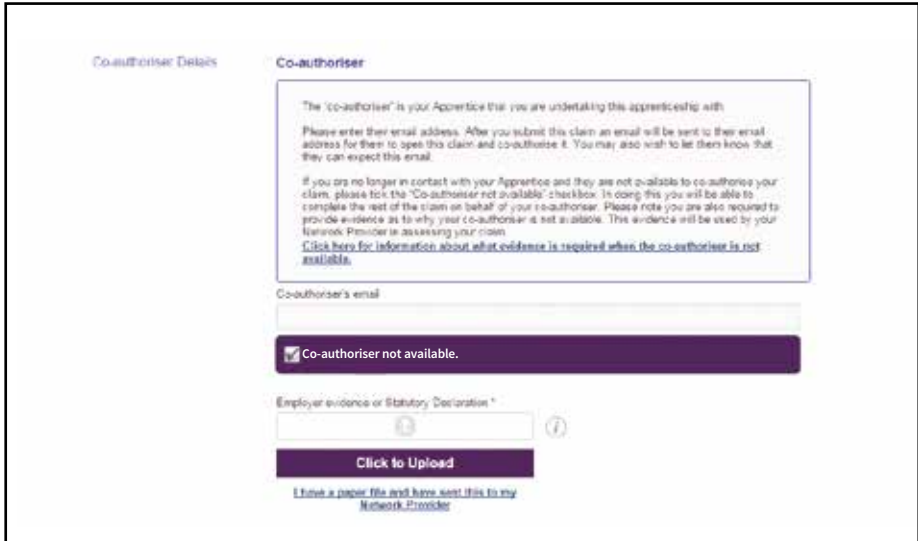

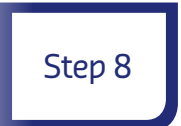

Read and complete the **Employer Declaration,** including the check box, then click on **SUBMIT**.

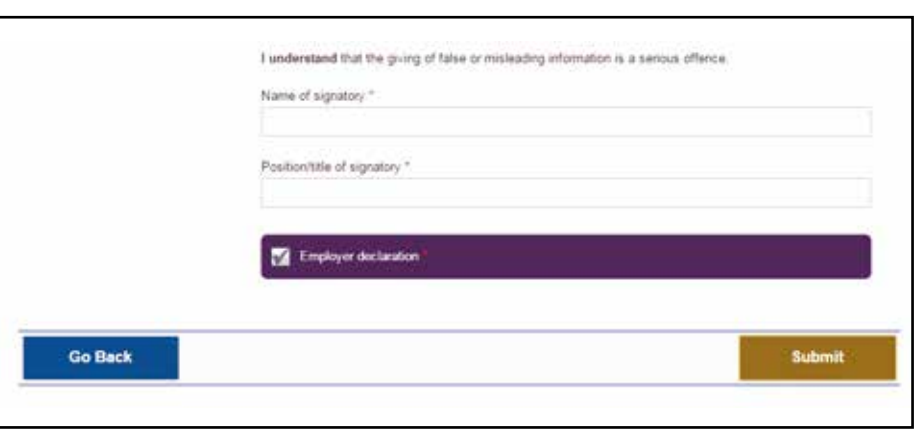

A message will be displayed showing the Claim SmartForm has been submitted for co-authorisation.

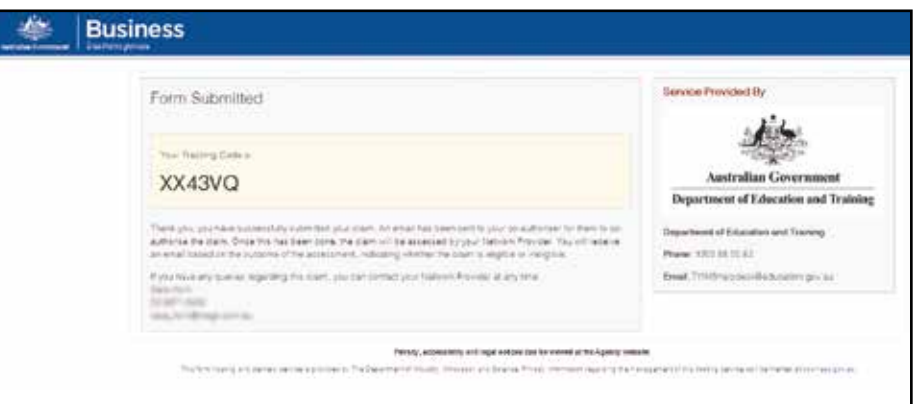

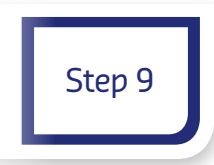

Alert your co-authoriser an email has been sent! It is recommended the claim recipient verbally advises their co-authoriser to expect an email and prompt them to complete their section. Once submitted by the co-authoriser MEGT will assess the claim. Refer to **MEGT – Confirmation of Claim Receipt** on page 13.

## Claim Co-authoriser

Once the claim authoriser submits the Claim SmartForm the co-authoriser will receive an email similar to that shown under the claim authoriser section on page 5. The co-authoriser will need to:

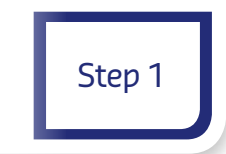

Click on the hyperlink contained within the email to initiate the claim process. The following screen will appear. The tracking code (reference code) will automatically populate. Enter the security code then select **CONFIRM**.

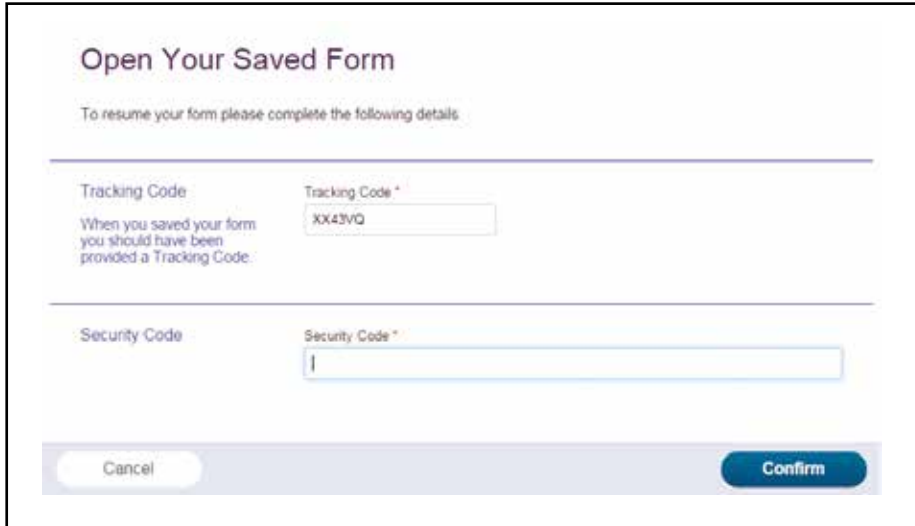

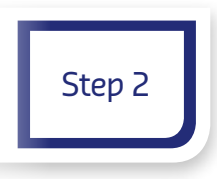

On the **Initiate Claim** page **Email** will default as the lodgement type. This field is pre-determined and cannot be altered by the co-authoriser.

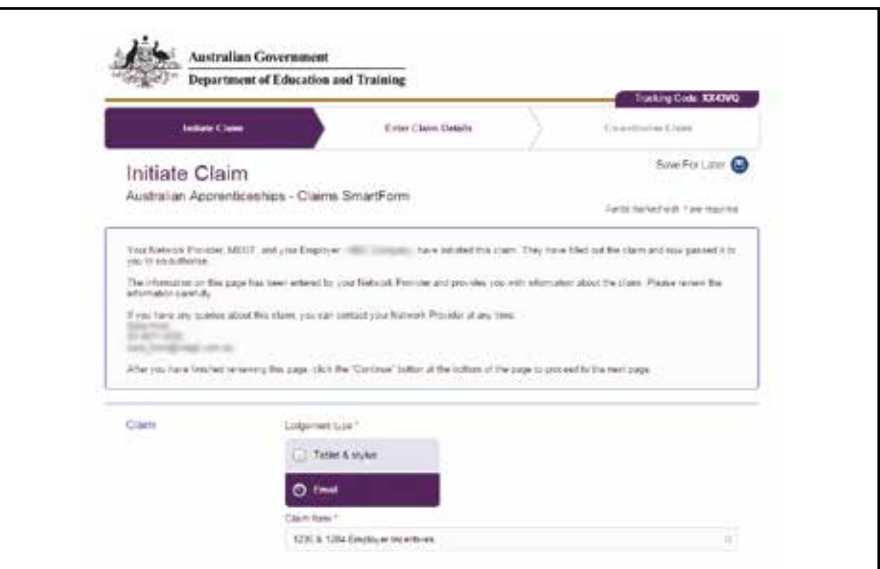

# Step 3

The co-authoriser checks all completed fields on the **Initiate Claim** page then clicks on **CONTINUE**, taking them to the **Enter Claim Details** page. The co-authoriser cannot alter any details in this section but can notify changes later.

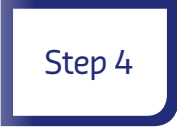

The co-authoriser checks all completed fields on the **Edit Claim Details** page then clicks on **CONTINUE**, taking them to the **Co-Authorise Claim** page. The co-authoriser cannot alter any details in this section but can notify changes in the next section.

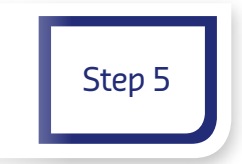

If the co-authoriser needs to advise of any amendments to information contained on the previous pages they select 'Yes' to the statement **'Do any of the details on the previous page(s) need updating?'** on the **Co-authorise Claim** page. An additional text box will then be displayed to enter corrections. Please be specific as per the example provided below.

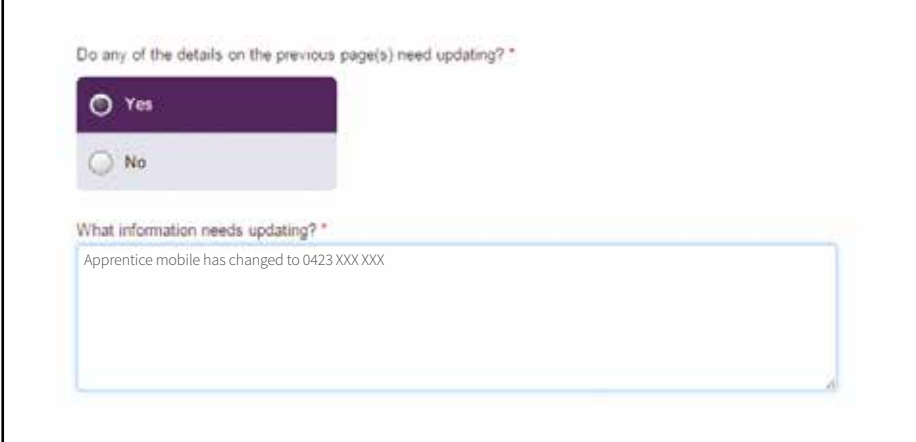

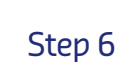

Read and complete the **Australian Apprentice Declaration**, including the check box, then click on **SUBMIT**.

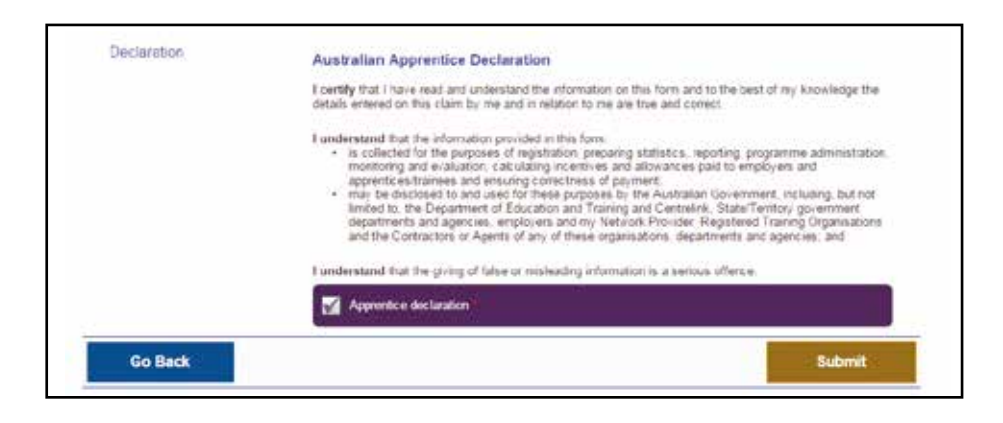

A message will be displayed showing the Claim SmartForm has been submitted to MEGT for processing.

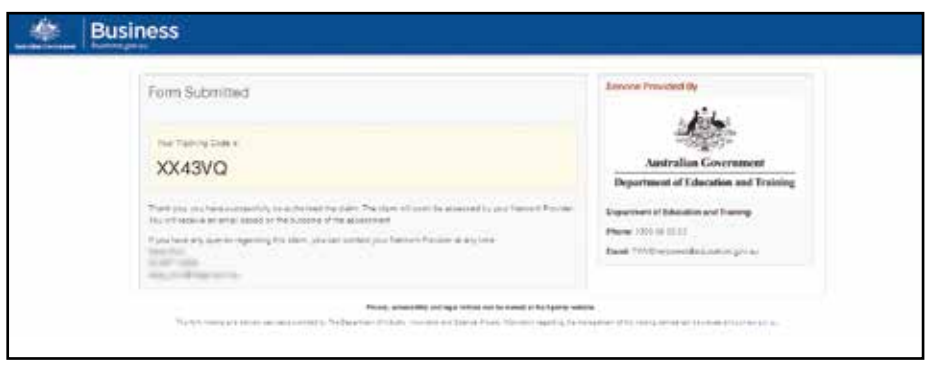

## MEGT – Confirmation of Claim Receipt

Once MEGT has assessed the claim for payment an email containing a PDF of the claim form will be sent to the claim recipient (authoriser) for their records. The PDF contains all information submitted via the SmartForm process, including when the claim was generated by MEGT, when it was authorised, co-authorised and assessed for payment.

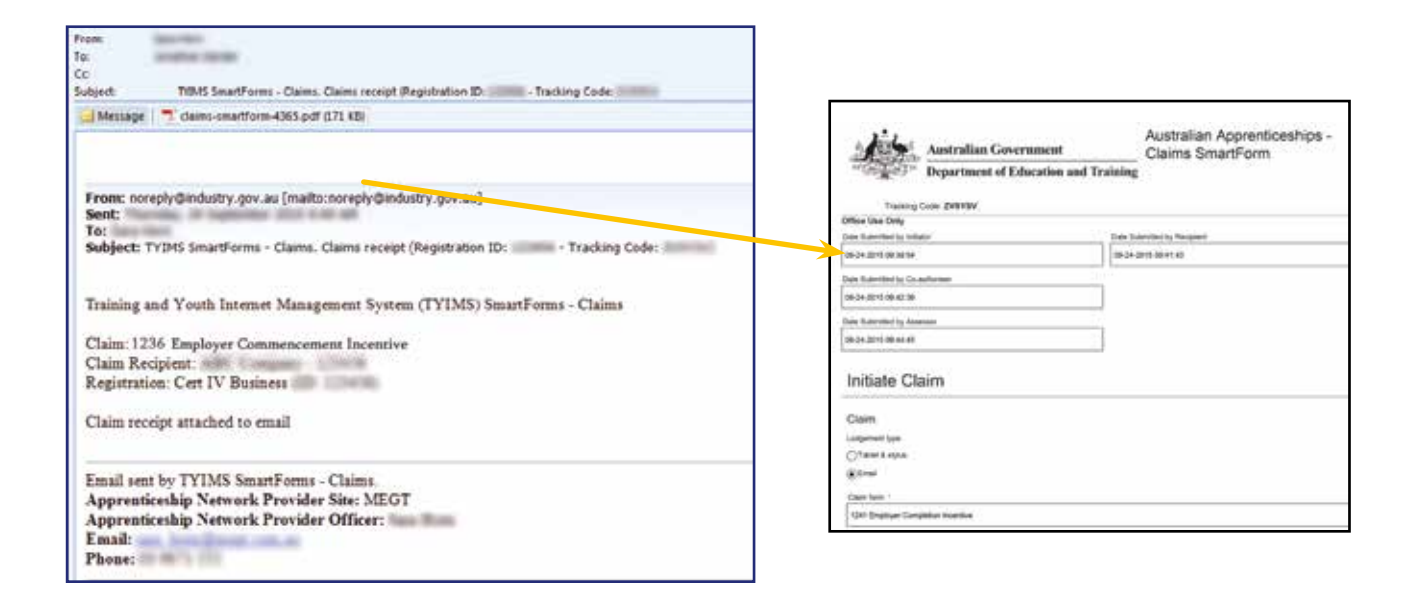

### Useful Information

### **Bank Account Details**

#### **Employers**

The account name must match the legal or trading name of the company.

### **Australian Apprentices**

Make sure your bank account details match your full name. Do not write a description of the type of account you have. Complete the bank account number, not your card number. Your bank account number is on your bank statements.

### **Employer legal and/or trading name**

If the employer's legal and/or trading name is incorrectly reflected please provide the correct information in a signed letter. Changes to the SmartForm itself will not meet compliance requirements in applying the change to the Government's management system. The letter can be scanned and uploaded as a supporting document to the Claim SmartForm.

### **Time limits**

#### **SmartForm lifespan**

Claim SmartForms have a lifespan of 60 days for each party. Data which is saved, but not submitted will be retained on the SmartForm server for 60 days then removed.

#### **Australian Apprenticeships Incentives Programme Guidelines**

Time limits for lodging claims apply to all payments. Claims are not payable if they are lodged with MEGT outside of 12 months from the effect date of the claim. For completion claims payable to employers the time limit is 12 months from the date the State Training Authority (STA) issues documentation of successful completion.

#### **Retention of completed claims**

Previously, if paper-based claims were submitted via email or fax, there was a requirement for employers and/or apprentices to retain a copy of the completed claim form for a period of seven (7) years. By moving to a digital environment employers and apprentices are no longer required to retain copies of completed claim forms under the Australian Apprenticeship Support Network Programme, however they should ensure they meet any requirements under taxation legislation and seek their own advice in that regard.

### **Entering Claim Details**

### **Uploading documents**

For guidance in uploading supporting documents click the information symbol  $(i)$  displayed throughout the SmartForm.

#### **Using wage evidence to support the claim**

The authoriser can use wage evidence in lieu of the co-authoriser's approval on the Claim SmartForm. Wage evidence used must include the employer's ABN and legal/trading name, the full name of the Australian Apprentice (AA) and the AA's pay period, ensuring it covers the effect date of the claim.

### **Uncertain what information is required?**

If you're unsure of any of the information required on the Claim SmartForm please call 13 MEGT (6348) for assistance.

Common queries may include:

Commencement claims - claim effect date, RTO information, probationary date, recommencement date and date Training Plan signed. Requirements vary between states. For example, some states require submission of Form 1237\* (RTO Declaration), others require the Training Plan document (or similar) provided to you which lists the units your apprentice/trainee will study.

**\*Note:** Where applicable, Form 1237 is issued with the assessment letter sent to you when the Training Contract is registered. If you require another copy please contact 13 MEGT (6348).

*Completion claims* **–** period of employment as an Australian Apprentice and the date successfully completed. **Note:** A 1241 Completion Claim cannot be issued until the State Training Authority (STA) has issued documentation to confirm successful completion.

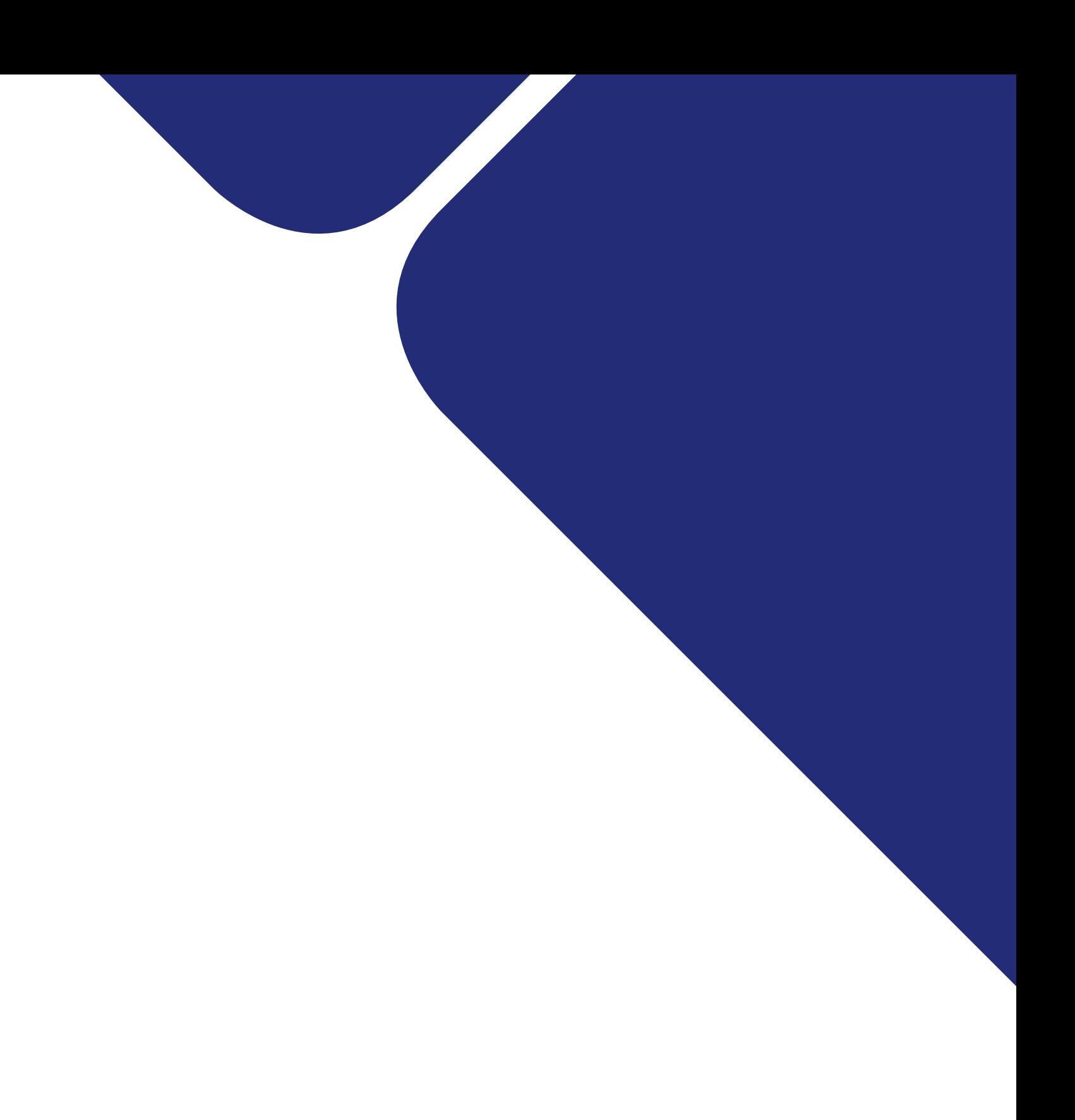

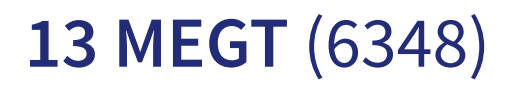

megt.com.au